# **Mengelola Referensi Karya Ilmiah Dengan Aplikasi**

# **Mendeley**

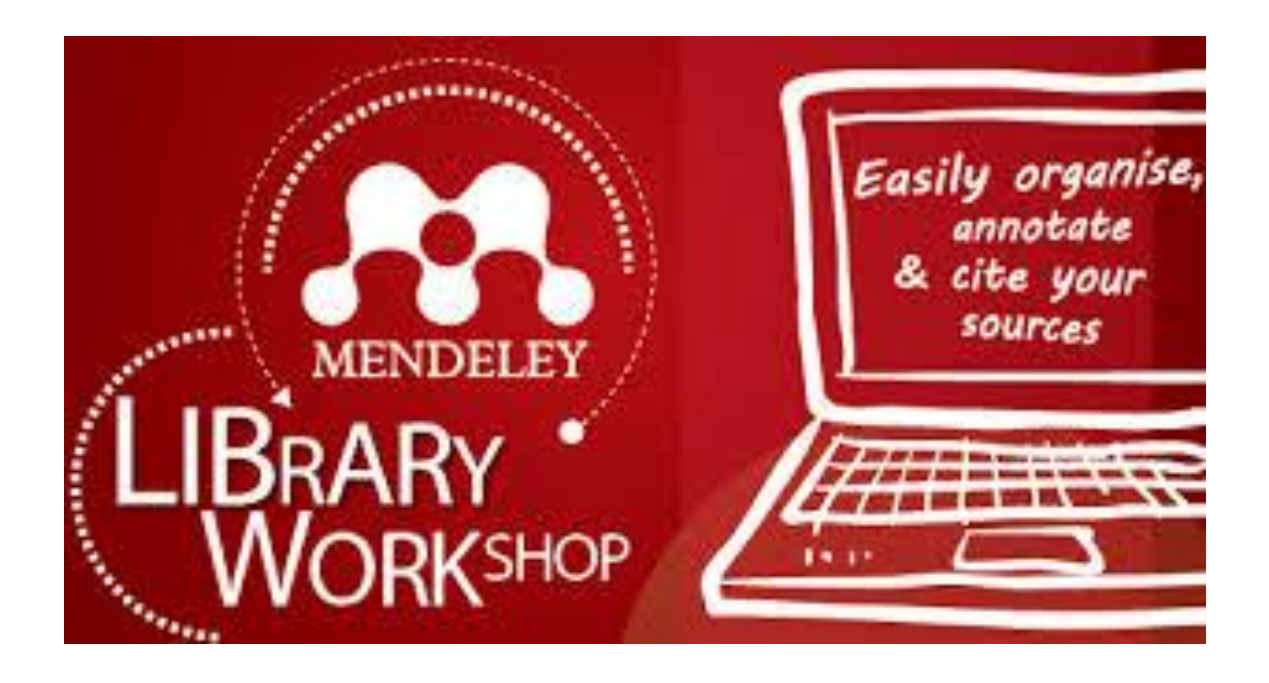

**SASKIYANTO MANGGABARANI, SKM, M.Kes, M.Si**

**BIDANG PUBLIKASI LEMBAGA PENELITIAN DAN PENGABDIAN MASYARAKAT INSTITUT KESEHATAN HELVETIA MEDAN 2018**

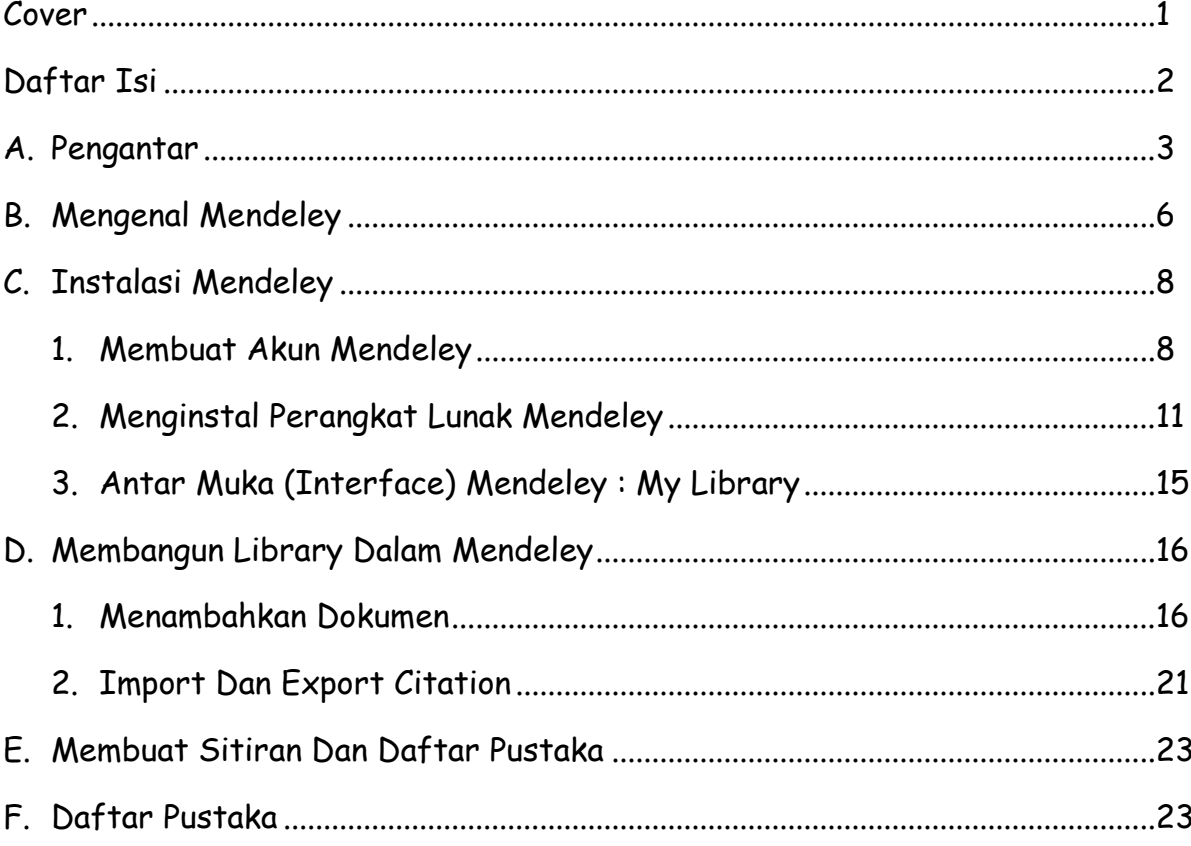

# DAFTAR ISI

#### **A. PENGANTAR**

Penulisan ilmiah dilakukan dengan berdasarkan sumber kepustakaan. Seluruh sumber yang digunakan perlu dikutip di dalam naskah tulisan dan kemudian sumber yang dikutip tersebut dicantumkan sebagai daftar pustaka. Pengutipan sumber dalam tulisan dan pencantumannya dalam daftar pustaka disebut gaya sitasi. Orang pada umumnya menganggap bahwa sitasi dapat dilakukan semaunya. Banyak juga orang yang menganggap bahwa selama ini mereka telah melakukan sitasi dengan benar. Padahal tidak selamanya demikian. Sitasi harus dilakukan dengan menggunakan gaya tertentu yang dikenal sebagai gaya sitasi (*citation style*).

Sitasi memungkinkan pembaca menilai apa yang diujikan sekarang dengan melihat karya-karya sebelumnya. Para penulis sering kali terlibat langsung dalam pengujian ini dan menerangkan mengapa mereka sepaham atau bahkan tidak sepaham dengan pandangan-pandangan sebelumnya. Idealnya sumber-sumber sitasi bersifat primer (tangan pertama) dan mutakhir.

Terdapat beberapa gaya sitasi yang dibuat dan diterbitkan oleh berbagai asosiasi atau individu yang digunakan oleh para penulis. Kita harus memilih dan menggunakan salah satu gaya tersebut secara konsisten. Beberapa dari gaya sitasi yang umum digunakan antara lain:

- 1. APA (American Psychological Assosiation) untuk bidang psikologi, pendidikan dan ilmu-ilmu sosial lainnya
- 2. MLA (Modern Lenguange Assosiation) untuk bidang kesusatraan, literatur, seni, dan humaniora
- 3. AMA (*Amer can Medical Association*) untuk bidang kedokteran, kesehatan, dan ilmu-ilmu biologi
- 4. Turabian (umum digunakan oleh mahasiswa untuk segala macam subyek)
- 5. Chicago (umum digunakan dalam berbagai subyek di dunia 'nyata' seperti buku, majalah, surat kabar, dan penerbitan-penerbitan lain yang bukan penerbitan ilmiah.
- 6. NLM (*National Library of Medicine*)
- 7. ACS (*American Chemical Society*).
- 8. APSA (*American Political Science Association*), untuk ilmu politik.
- 9. CBE (*Council of Biology Editors*).
- 10. . IEEE style
- 11. ASA (*American Sociological Association*).
- 12. Columbia style.
- 13. MHRA (*Modern Humanities Research Association*)

Sistem Sitasi kini dapat dilakukan secara otomatis dengan menggunakan program aplikasi komputer yang dirancang khusus untuk tujuan tersebut. Program komersial berbayar yang paling luas digunakan untuk tujuan tersebut adalah alternatif yang dapat diunduh dan digunakan secara gratis *Aplikasi* Mendeley.

Zotero pada awalnya merupakan yang akan aktif setiap saat Anda menggunakan browser*add*tersebut*-onsbrowser*.Kini *Mozilla*jugatersedia*Firefox* add -ons untuk browser Chrome dan Safari dan program aplikasi Zotero berdiri sendiri. Zotero untuk Firefox dapat diunduh dari http://www.zotero.org/, program Zotero untuk Firefox mempunyai plugin untuk Microsoft Word yang dapat diunduh. Program aplikasi Zotero berdiri sendiri harus terlebih dahulu diinstalasi ke komputer sebelum dapat digunakan. Program aplikasi berdiri sendiri tersebut dapat diunduh untuk Microsoft Windows, Mac OS X, Linux x86, dan Linux x86 dan x64. Cara menggunakan Zotero dapat dipelajari di [http://www.zotero.org/support/.](http://www.zotero.org/support/)

Mendelay merupakan piranti lunak yang memiliki kemampuan dalam mengolah database*Mendeley,*ilmiahberupa e-journal, e -book dan referensi lainnya. Fungsi sebagai library yang disertai dengan kemampuan digunakan sebagai pengolah daftar pustaka dalam penyusunan karya tulis ilmiah. Mendeley merupakan program aplikasi berdiri sendiri gratis untuk mengelola kepustakaan dan mengembangkan jejaring sosial akademik yang bermanfaat untuk mengelola kepustakaan, saling berbagi kepustakaan secara online, dan mencari kepustakaan terkini, untuk mengunduh Mendeley versi Windows dari http://www.mendeley.com/download-mendeley-desktop/windows/instructions/.

Setelah menginstalasi, diperlukan plugin untuk Microsoft Word dari menu Tools program Mendeley untuk dapat menggunakan Mendeley melakukan pengutipan secara otomatis pada saat menulis makalah. Selain untuk mengelola kepustakaan, Mendeley dapat digunakan juga untuk menyimpan file pustaka yang diunduh dalam format PDF dan memberikan anotasi (catatan, dan tanda khusus tertentu) terhadap file PDF tersebut. Cara menggunakan Mendeley dapat dipelajari dengan mengunduh panduan di [http://gettingstarted.mendeley.com/.](http://gettingstarted.mendeley.com/)

Penggunaan berbagai gaya referensi yang berbeda dalam setiap bidang keilmuan dengan menggunakan aplikasi mendeley tidak perlu lagi dilaksanakan secara manual. Dengan mendeley cukup memilihnya saja pada saat membuat database kepustakaan, gaya yang dipilih akan dengan sendirinya digunakan pada saat akan dikutip. Dan kelebihan dari aplikasi mendeley yaitu tidak perlu mengetik Daftar Pustaka. Sebab Mendeley akan secara otomatis membuat Daftar Pustaka begitu melakukan pengutipan.

Tahap pertama yang perlu dilakukan untuk memanfaatkan aplikasi ini dalam penulisan karya tulis ilmiah adalah menyusun data pustaka di dalam library mendeley. Proses import dapat dilakukan dengan beberapa cara. Pada dasarnya bila sumber pustaka tersedia dalam format digital (file yang disertai dengan metadata) akan sangat mudah dikenali data pustakanya oleh aplikasi ini.

Contohnya file e-journal yang diperoleh dari beberapa portal e –journal terkemuka, biasanya dalam format pdf yang sudah disertai dengan metadata yang membawa informasi daftar pustaka yang diperlukan oleh aplikasi ketika di import.

5

Sederhananya, ketika suatu file e-journal di import ke dalam aplikasi mendeley, maka akan secara otomatis dikenali data pustakanya seperti nama penulis, tahun penerbitan, jenis publikasi, nama jurnal atau buku, dan keterangan pustaka lainnya. Sehingga penulis tidak perlu menulis ulang secara manual. Namun untuk file atau referensi yang tidak tersedia dalam format digital/ file, maka data pustaka bisa diperoleh melalui beberapa portal seperti toko buku online amazon, dan untuk proses ini tidak ada biaya sama sekali. Untuk referensi yang tidak tersedia dalam portal-portal tersebut, maka dimungkinkan untuk dilakukan input data pustaka secara manual ke dalam data pustaka mendeley, misal buku terbitan nasional. Untuk tahap ini tidak lagi diperlukan koneksi internet. Kemampuan lain dari mendeley adalah memungkinkan user untuk dapat berbagi database secara online dengan user lainnya dengan networking yang luas, atau disebut juga dengan jejaring sosial untuk akademik/ saintifik.

Panduan penggunaan Mendeley ini dibuat dengan harapan dapat menjadi pegangan bagi akademisi maupun peneliti dalam membuat proposal penelitian, laporan penelitian, karya akhir mahasiswa (skripsi, tesis dan disertasi) dan makalah ilmiah baik untuk pertemuan ilmiah maupun jurnal agar tidak terjerumus dalam tindakan plagiasi yang tidak disengaja. Selain itu dengan penggunaan aplikasi mendeley dapat mengoptimalkan pemanfaatan database database jurnal/buku seperti yang dilanggan oleh Dirjen Dikti untuk akademisi yang *proquest,* dapat diakses *cengage IEEE,* melalui *Ebrary* http://dikti.summon.serialssolutions.com/ dan dilanggan oleh perpustakaan nasional melalui http://e -resources.pnri.go.id/.

#### **B. MENGENAL MENDELAY**

Mendeley adalah sebuah perangkat lunak yang kelahirannya diilhami oleh sebuah upaya untuk mengintegrasikan "*citation & reference manager*" ke dalam sebuah jejaring sosial. Dengan jejaring semacam ini, peneliti di berbagai belahan dunia dapat berkolaborasi dan melakukan sharing data penelitian. Perangkat lunak Mendeley saat ini tersedia dalam 2 (dua) versi, Desktop Edition dan Institutional

Edition. Mendeley Desktop Edition (selanjutnya dalam panduan ini akan disebut Mendeley saja) adalah perangkat lunak "*citation & reference manager*" yang bisa didapatkan secara gratis (tidak berbayar) dan sangat kompatibel dengan program pengolah kata MS Word (2003,2007,2010), Mac Word (2008, 2011), Open Office/Libre Office (3.2), dan Bib Tex.

Beberapa fitur yang menjadi andalan Mendeley antara lain:

- 1. Dapat berjalan pada MS Windows, Mac, ataupun Linux.
- 2. Menampilkan metadata dari sebuah file PDF secara otomatis.
- 3. Backup dan sinkronisasi data dari beberapa komputer dengan akun online.
- 4. *Smart filtering* dan *tagging.*
- 5. PDF viewer dengan kemampuan anotasi dan *highlighting*.
- 6. Impor dokumen dan makalah penelitian dari situs-situs eksternal (misalnya PubMed, Google Scholar, arXiv, dll)
- 7. Integrasi dengan berbagai perangkat lunak pengolah kata seperti MS Word, Open Office, dan Libre Office.
- 8. Fitur jejaring sosial.
- 9. iPhone dan iPad app.
- 10. *Free web storage* sebesar 2 GB yang dapat dimanfaatkan sebagai *online backup.*

Disamping itu, pengaturan dan manajemen file hasil download sangat mudah dilakukan dengan "*drag and drop*", sehingga terasa sangat *user friendly*. Namun demikian bukan berarti Mendeley tidak memiliki kelemahan. Mendeley akan mengunggah semua file yang ada di *hard disk* lokal ke web site Mendeley, sehingga apabila file-file ini kita dapatkan dari jurnal berbayar seperti *ScienceDirect, ProQuest,* Clinical Key tentunya akan sedikit bermasalah khususnya dengan hak akses terhadap file-file tersebut.

# **C. INSTALASI MENDELEY**

Proses instalasi Mendeley sangatlah mudah. Langkah-langkah berikut ini memperlihatkan proses instalasi perangkat lunak Mendeley ke dalam komputer.

- 1. Membuat Akun Mendeley
	- a. Jalankan *web browser* yang Anda gunakan, dan akses laman web [http://www.mendeley.com](http://www.mendeley.com/)
	- b. Klik "s*ign up & download*" untuk memulai proses membuat akun Mendeley sekaligus mengunduh perangkat lunaknya. Akun Mendeley juga dapat dibuat menggunakan akun facebook yang Anda miliki.
	- c. Ketikkan nama depan, nama belakang, dan juga alamat email Anda. Kemudian klik "*create free account*"

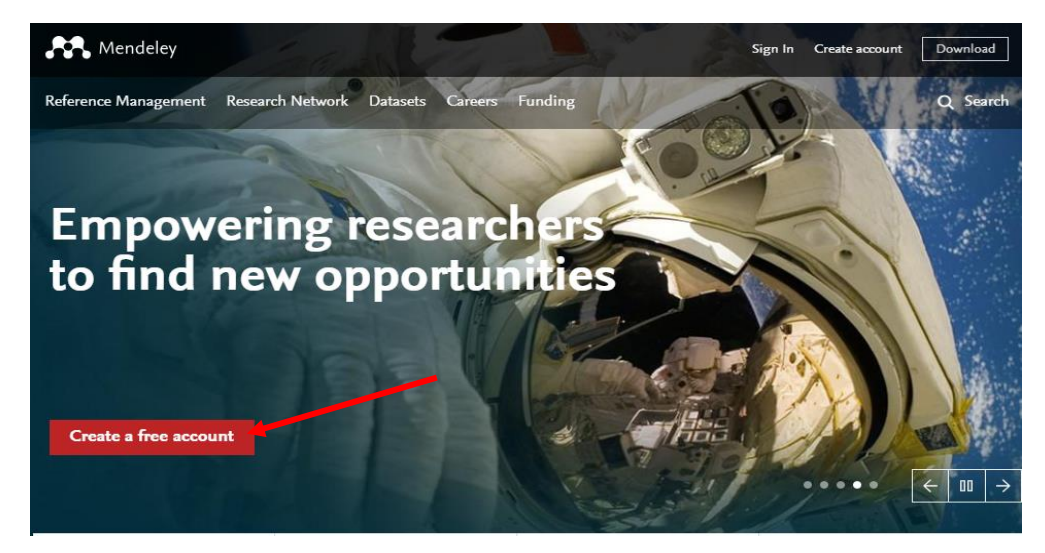

d. Tahap Selanjutnya Masukkan Email Anda lalu Continue.

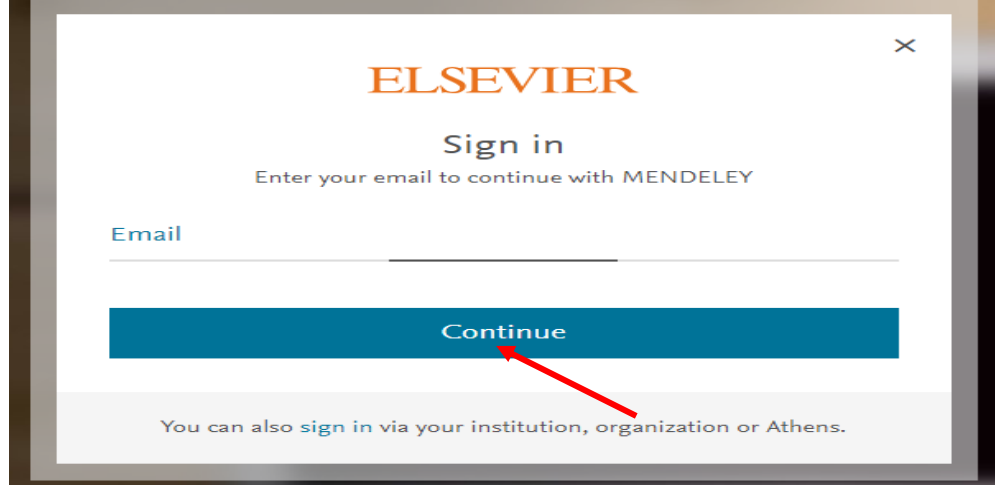

e. Lalu Isi data Pribadi dan Choose a password : tuliskan password yang Anda ingin pergunakan.

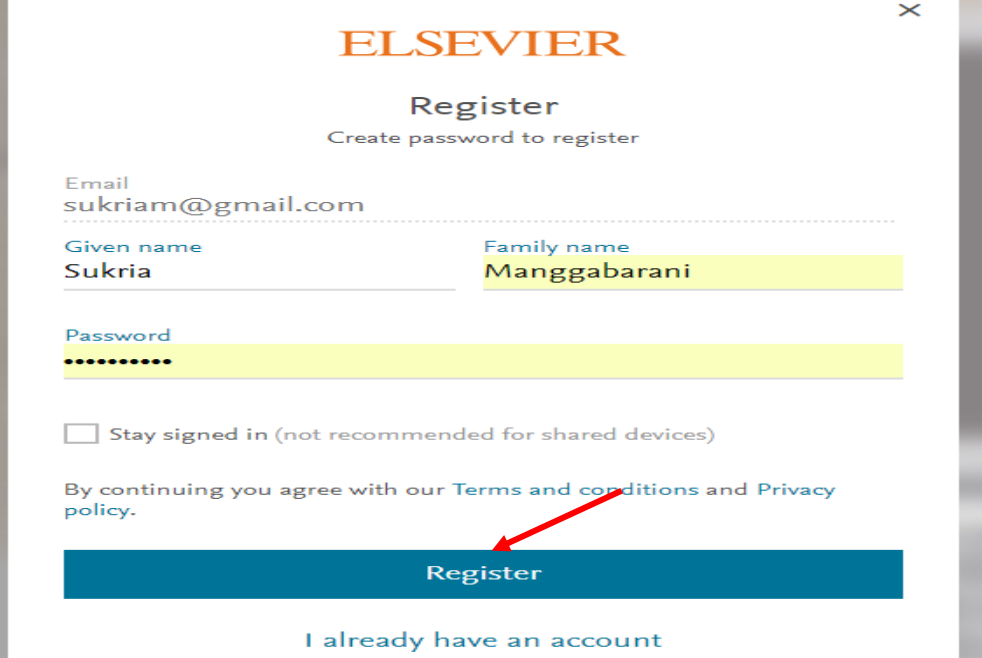

f. Kemudian Klik continue to mendelay.

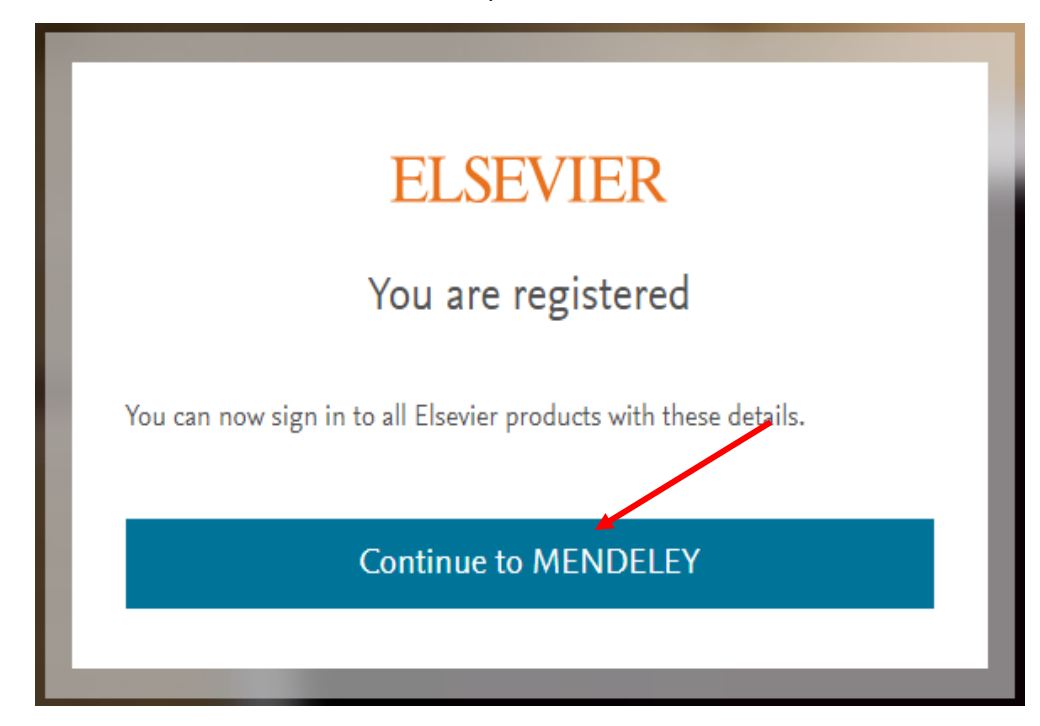

g. Kemudian Klik Curret Role Pilih salah satu status akademik atau profesi anda (Medicine). Klik Field of Study pilih Bidang ilmu yang memiliki keterkaitan kuat. Ceklis Make frofil Publik dan continue to mendelay.

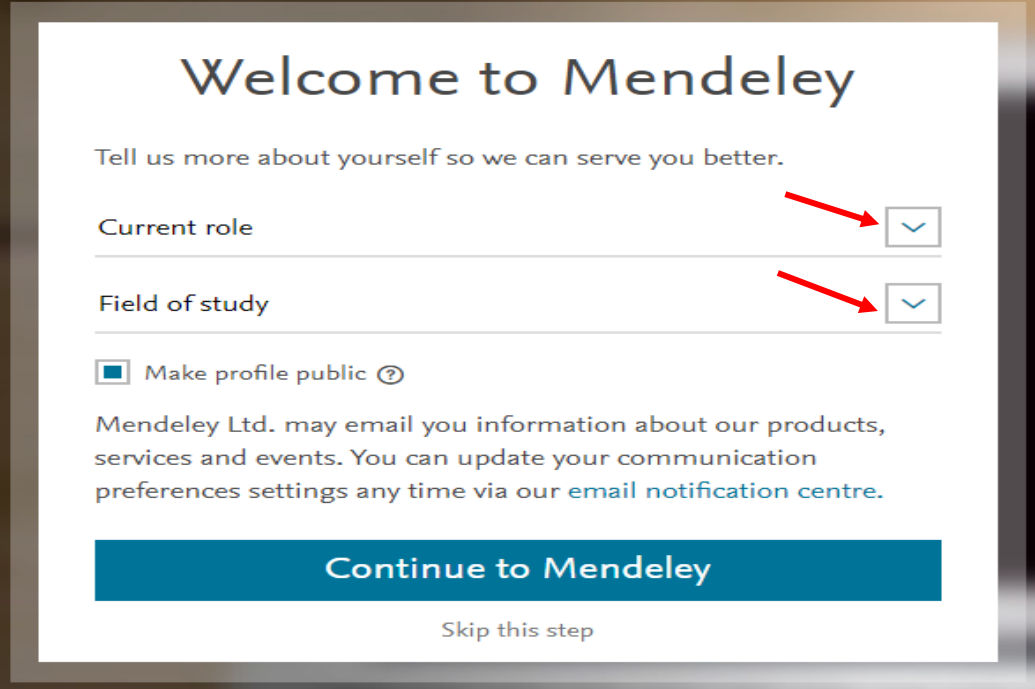

h. Selamat dating Di akun Mendelay anda. Klik profil untuk mengedit identitas lengkap.

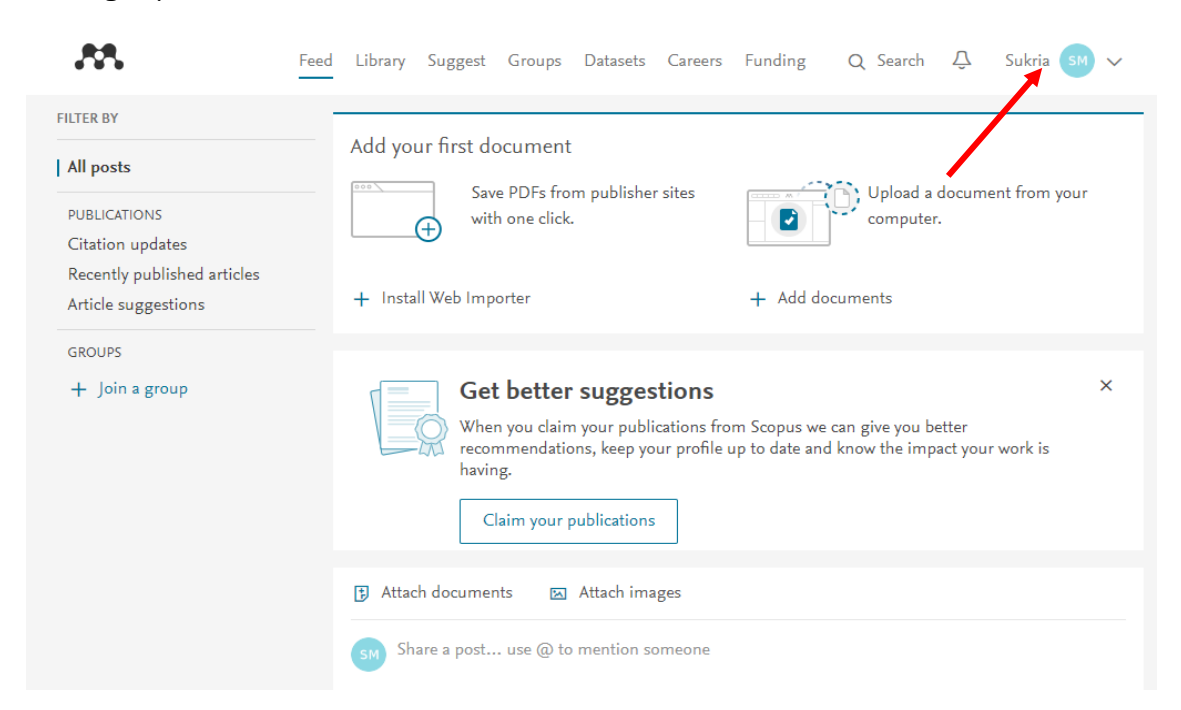

i. Selanjutnya edit foto, Gelar (Title), Program Studi (Position), Nama Institutsi (Institusion)

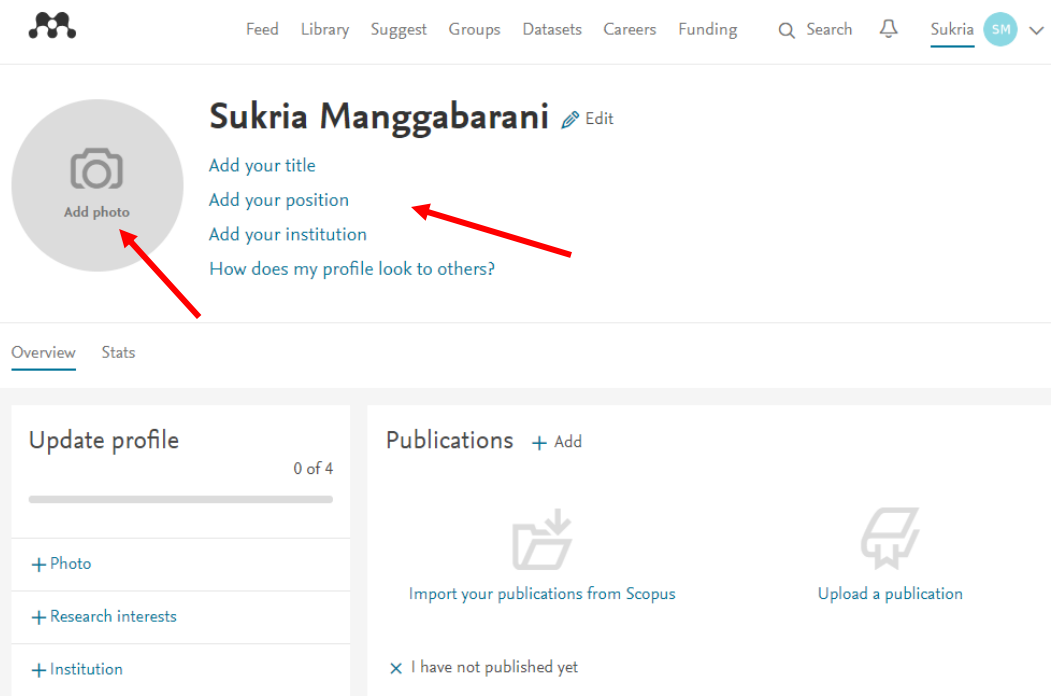

- 2. Menginstal Mendeley
	- a. Klik "download **mendeley**" untuk memulai proses mengunduh aplikasi

Mendeley Desktop

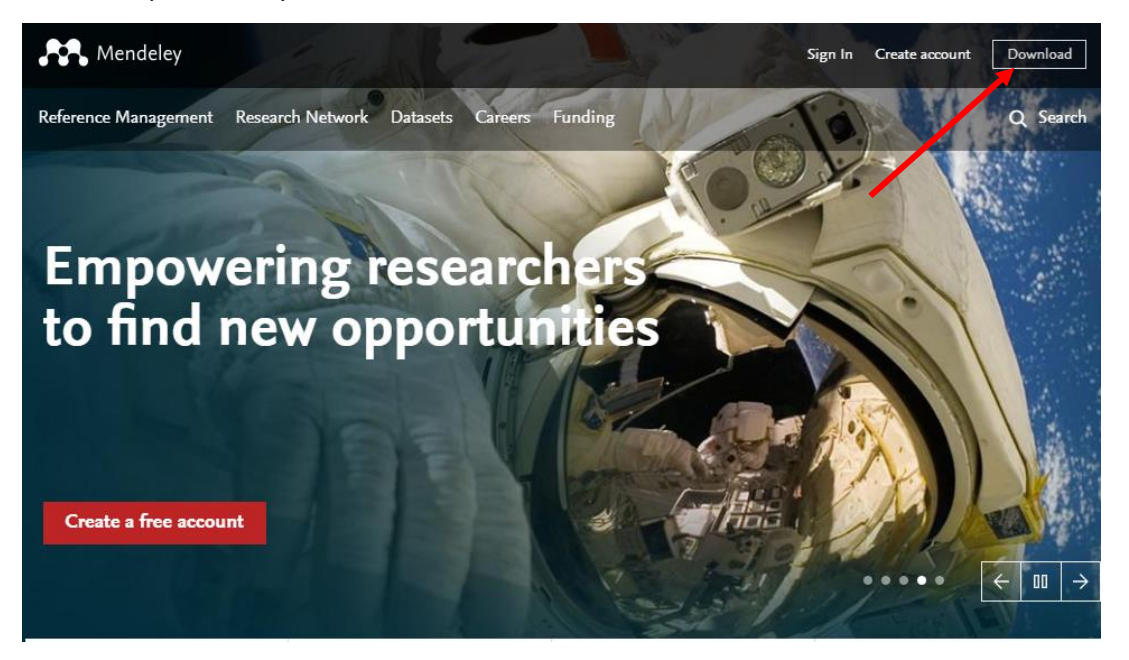

b. Klik "download **mendeley Dekstop for Windows**" untuk memulai proses mengunduh aplikasi lalu save.

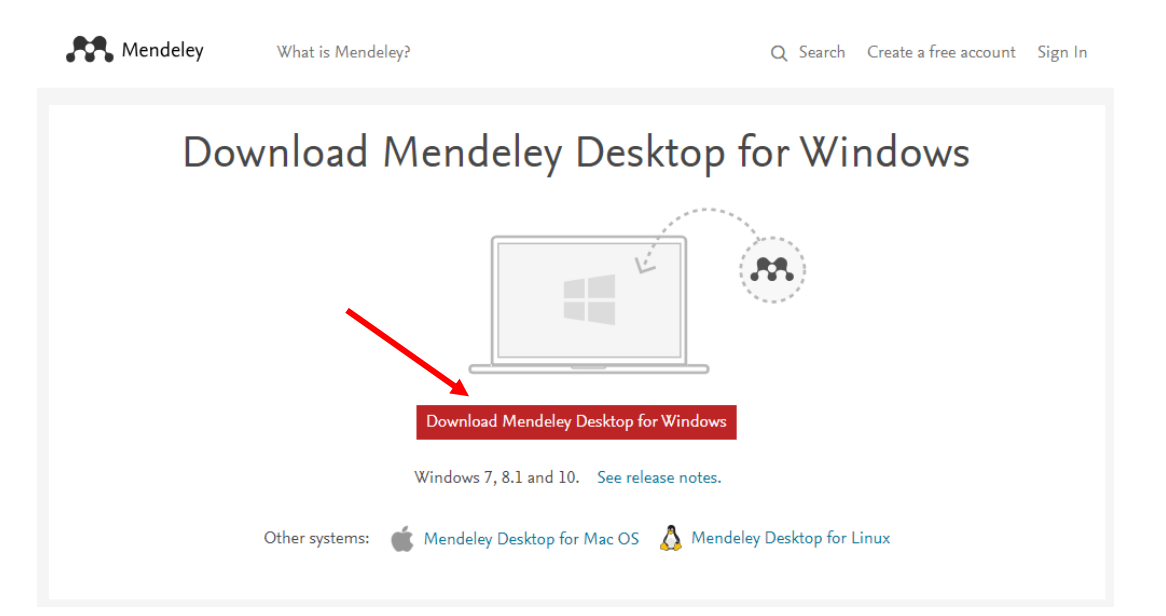

- *c.* Klik dua kali file "**Mendeley-Desktop-1.14-win32.exe**." yang telah diunduh. *Setup Wizard* akan mengarahkan Anda untuk menyelesaikan proses instalasi Mendeley Desktop.
- *d.* Klik "**Run"** untuk memulai *lalu yes.*

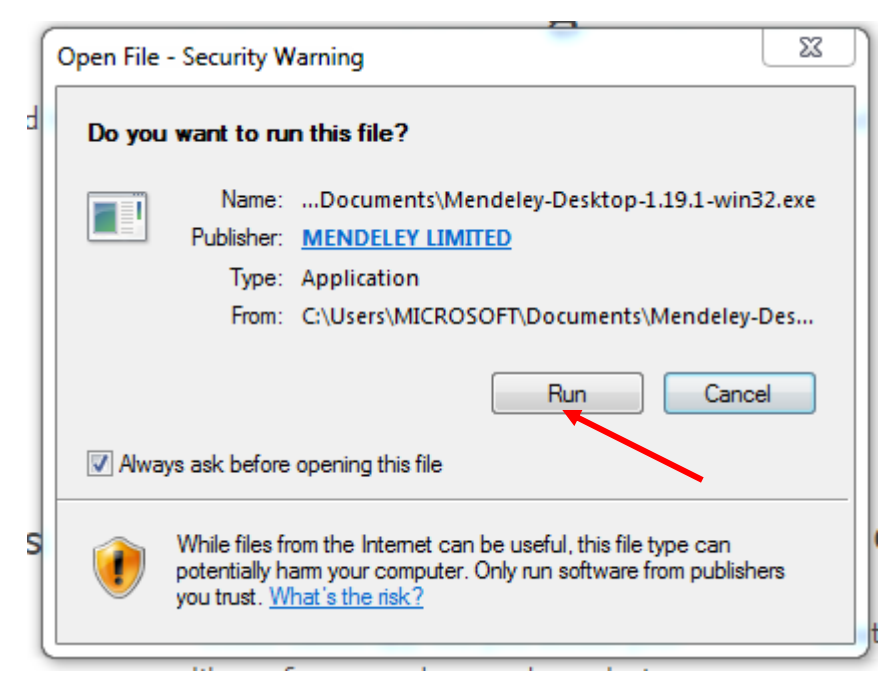

*e.* Klik "**Next"** untuk memulai *Setup Wizard*

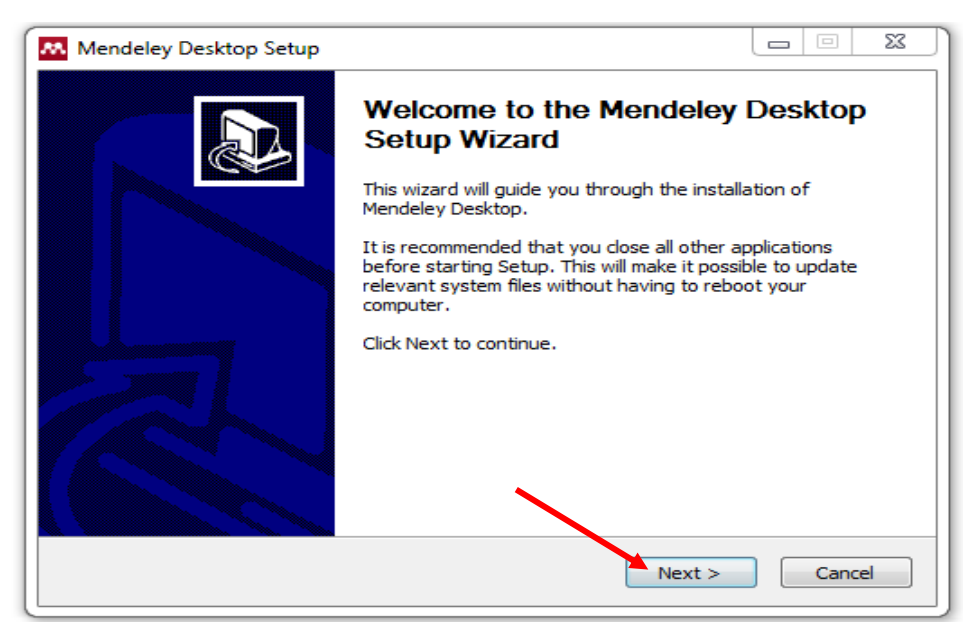

f. Klik "**I Agree"** jika setuju *dengan* License *Agreement* yang disodorkan oleh Mendeley

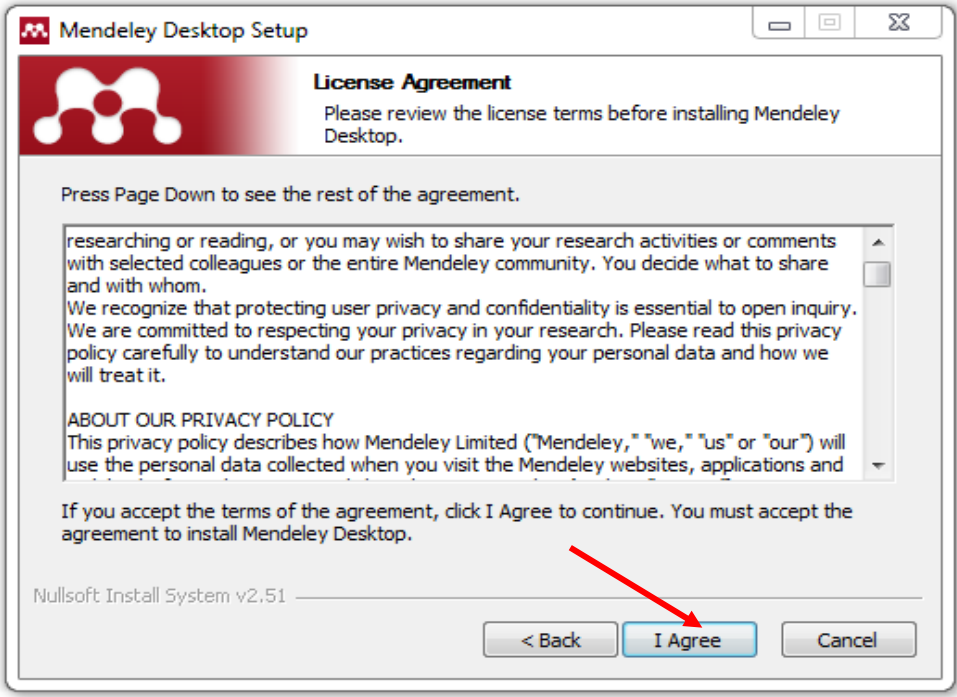

*a.* Klik "**Browse**" untuk menyesuaikan di folder mana aplikasi akan dipasang. Anda dapat mengabaikan pilihan tersebut dan langsung klik "**Next**" untuk melanjutkan ke tahapan berikutnya.

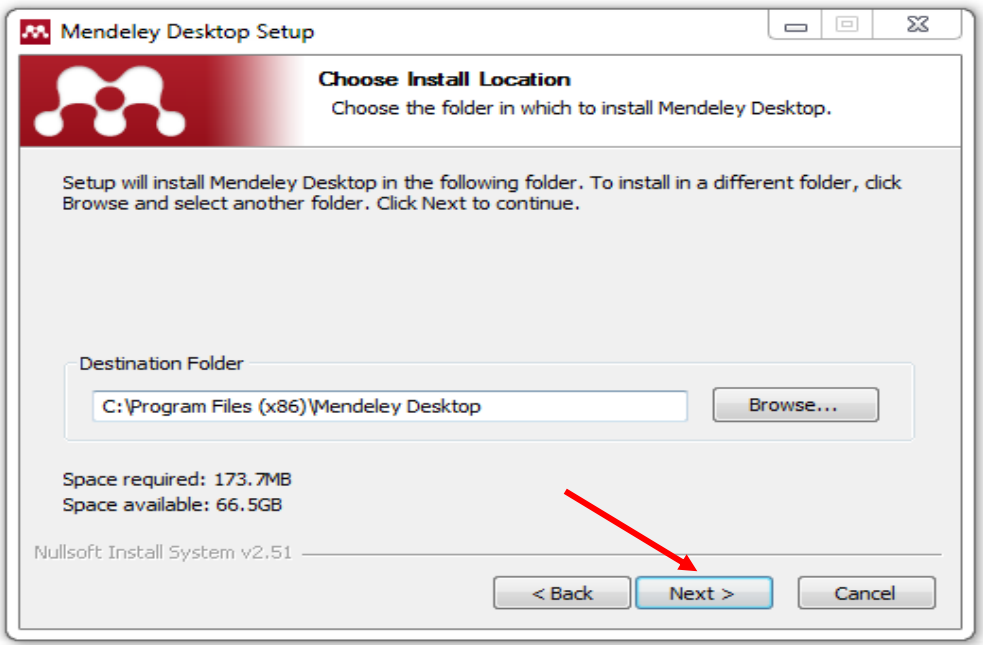

*b.* Klik "**Install"** untuk memulai proses instalasi Mendeley Desktop.

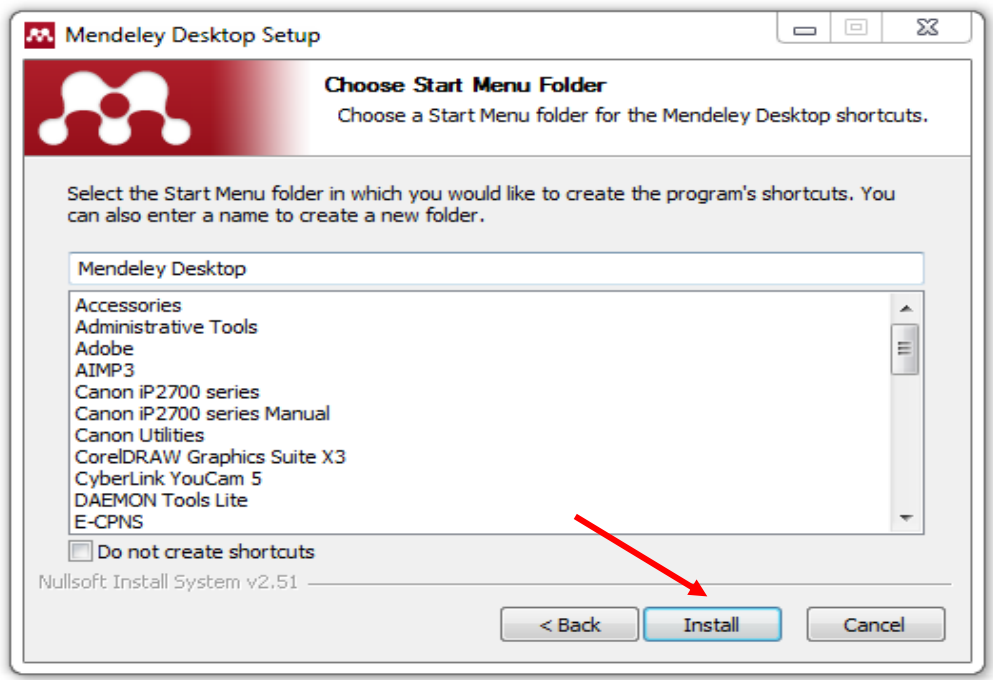

*c.* Lalu Klik **"Finish"**. Sampai disini proses instalasi Mendeley Desktop telah selesai

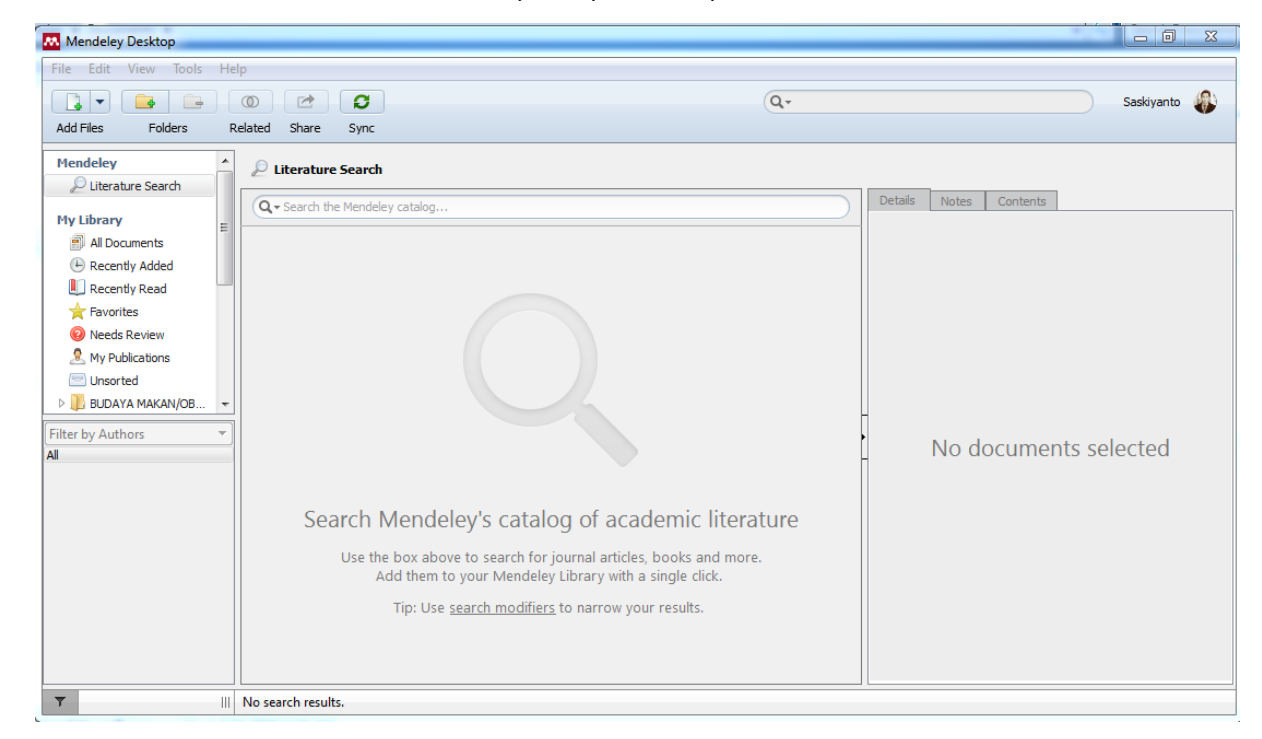

*3.* Antar muka (interface) Mendeley : My Library

Interface Aplikasi Mendeley Desktop terdiri atas 3 bagian:

- 1) Kolom sebelah kiri (*left panel*), menampilkan seluruh sumber daya (koleksi referensi) yang Anda miliki. My Library terbagi ke dalam folder dan kelompok. Beberapa folder secara otomatis disediakan oleh Mendeley, seperti:"recently added, favorities".
- 2) Kolom tengah (*central panel*), dipergunakan untuk menampilkan rincian daftar sumber daya referensi yang dipilih pada kolom kiri.
- 3) Kolom sebelah kanan (*right panel*), dipergunakan untuk menampilkan detail informasi dari koleksi terpilih di kolom tengah.

Sedangkan "**toolbar**" berisi ikon untuk tugas-tugas yang bersifat umum, seperti menambah dan menghapus dokumen, melakukan sinkronisasi dan sebagainya. Anda juga dapat melakukan '*drag and drop*" maupun "*right click*".

# *D.* MEMBANGUN LIBRARY MENDELEY

*a.* Menambahkan Dokumen

Klik icon **Add file** pada menu bar untuk menambahkan dokumen ke dalam Mendeley.

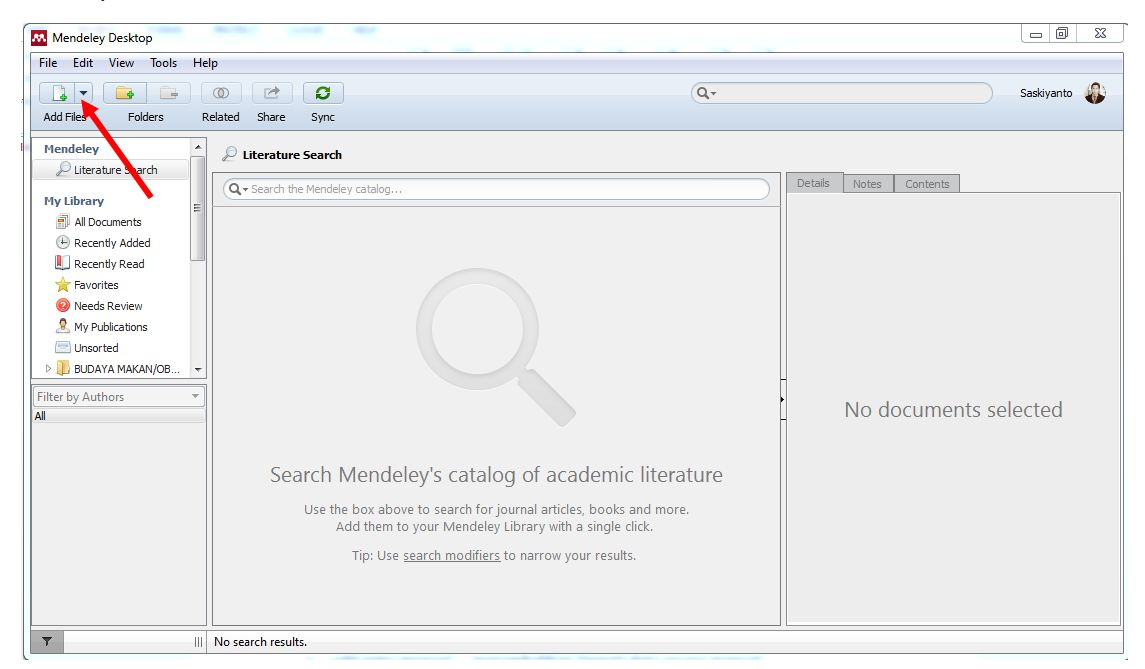

- ✓ *add file* : untuk menambahkan dokumen satu per satu
- ✓ *add folder* : menambahkan dokumen satu folder sekaligus
- ✓ *watch folder* : penambahan dokumen dalam folder secara otomatis akan ditambahkan ke dalam Mendeley
- ✓ *add entry manual* : menambahkan (input) data secara manual.

Pilih file dokumen (PDF, RTF, Doc) yang akan ditambahkan ke dalam library Mendeley. Klik Open untuk menyelesaikan proses penambahan.

TIPS: *Drag and drop file PDF ke dalam jendela Mendeley akan mempercepat pekerjaan anda*

b. Import dan Export Citation

#### **Import Citation dari Google Scholar**

**Google scholar** (Google Cendekia) memiliki fasilitas atau fitur untuk ekspor *citation* ke dalam format EndNote, BibTex., RefMan, dan RefWorks.

RefMan dapat dipilih untuk memudahkan *ekspor citation* ke *reference manager* yang digunakan, termasuk Mendeley Desktop. Sayangnya fitur ini tidak secara otomatis aktif sehingga perlu diaktifkan terlebih dahulu. Untuk mengaktifkan fitur ini, klik terlebih dahulu "**Menu**" yang terletak di pojok kiri atas halaman web Google Scholar.

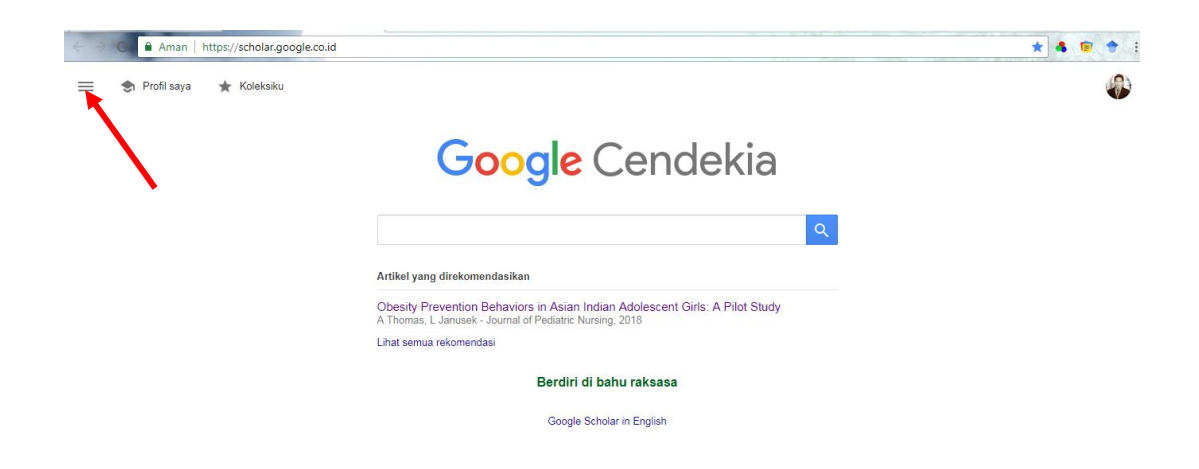

klik menu "*Setting*" yang terletak di pojok Kiri bawah halaman web Google Scholar.

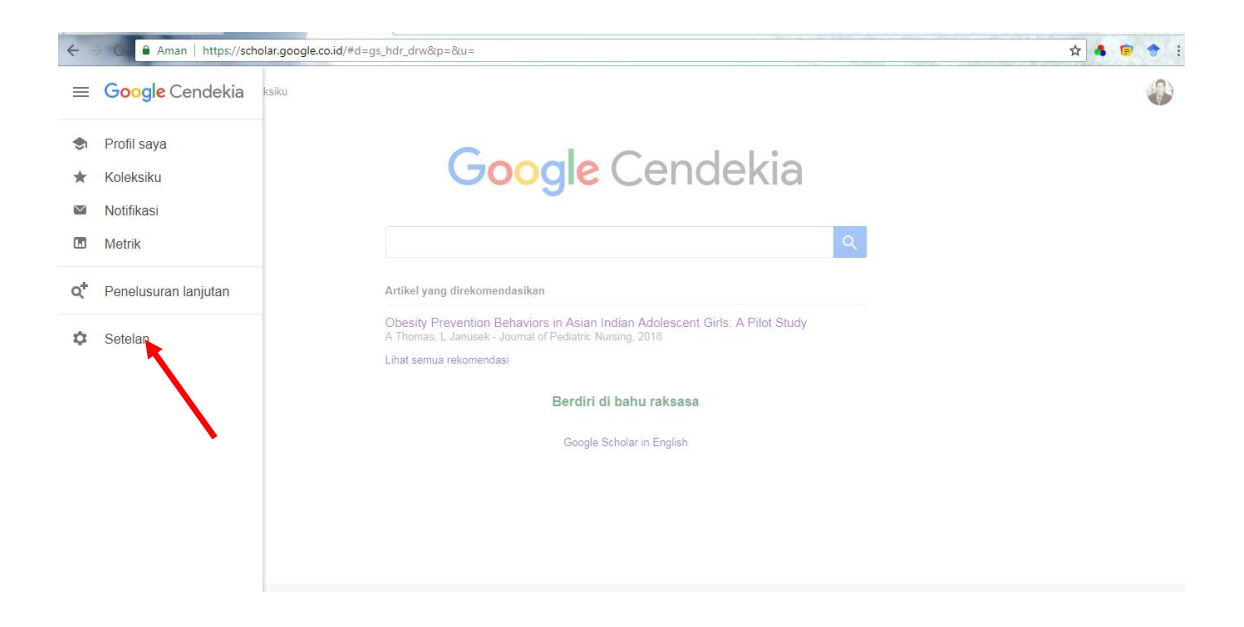

 $\leftarrow$   $\rightarrow$  C **a** Aman | https://scholar.google.co.id/scholar\_settings?sciifh=1&hl=id&as\_sdt=0,5 \*\*\*\*  $\equiv$  Google Cendekia  $\bullet$  $\triangle$  Setelan Hasil penelusuran Hasil per laman Bahasa Banasa<br>Tautan pustaka<br>Akun<br>Tombol 10 ≑ Hasil akan lebih cepat disajikan dengan jumlah default (10). Tempat hasil dibuka Open each selected result in a new browser window Pengelola bibliografi ◯ Jangan tampilkan link impor pernyataan apa pun.<br>◉ Tampilkan link untuk mengimpor pernyataan ke RefMan ≑. Simpan Batal Untuk mempertahankan setelan, Anda harus menghidupkan cookie

Pilih tampilkan Impor "*Reffman*" yang terletak Pengelolaan bibiliografy.

- ❖ Masukkan *keyword* yang ingin dicari pada kotak/kolom pencarian Google search.
- ❖ Tentukan artikel yang akan diimpor data sitasinya, kemudian klik link *Import to Refman* yang ada di bawah judul artikel

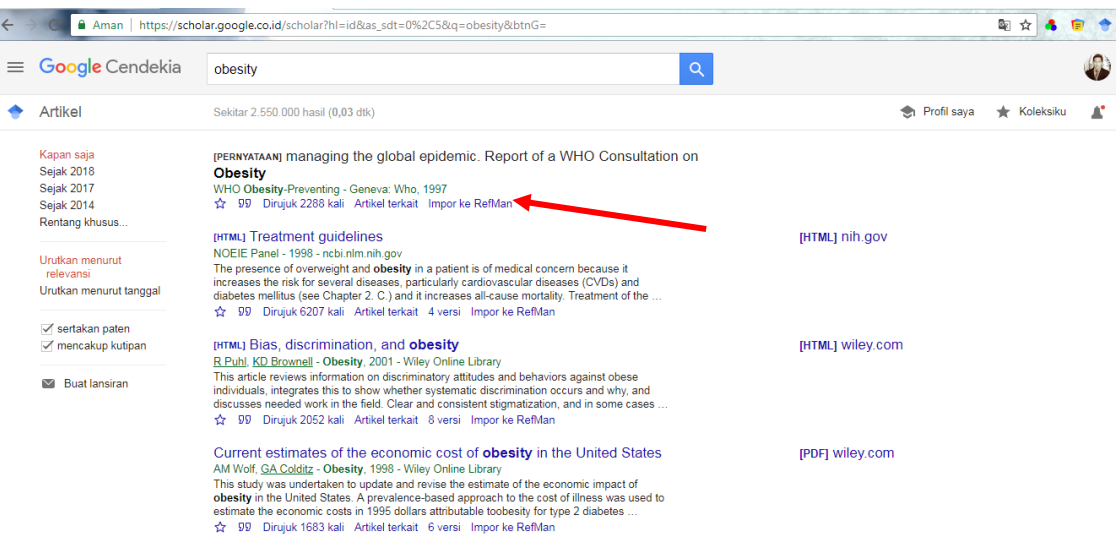

Akan Tampak Layar :**save download:**, kemudian klik "**file**" yang telah diunduh dan klik *browse to open with program mendelay* secara otomatis akan membuka tampilan mendelay desktop yang berisi artikel yang telah di impor.

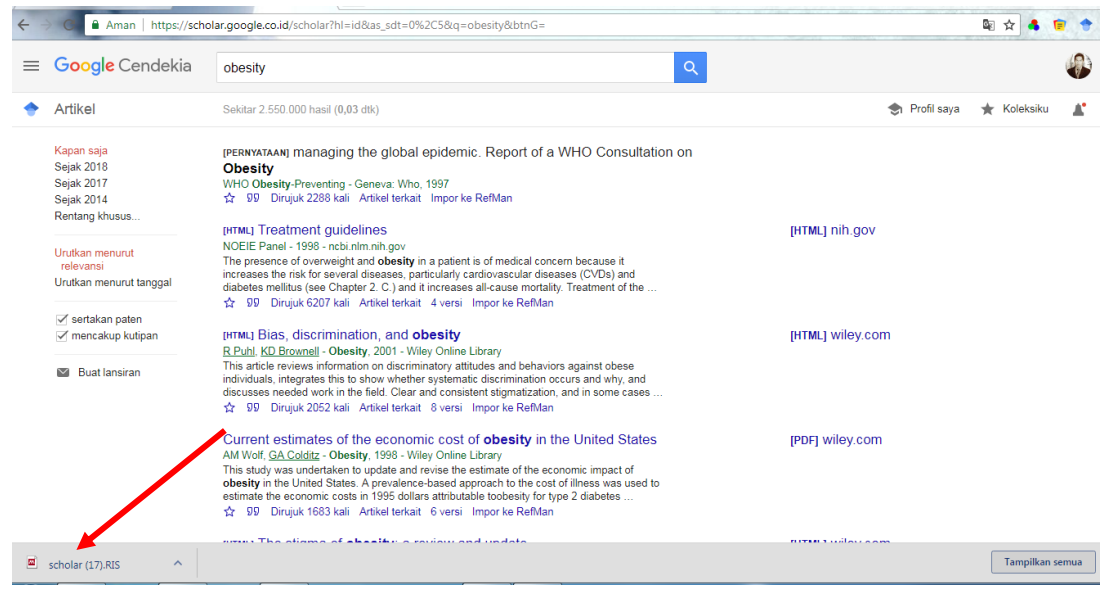

#### **Sinkronisasi ke dalam Mendeley Web.**

Mendeley memiliki fitur sinkronisasi file yang sangat bermanfaat ketika kita bekerja dengan banyak perangkat yang berbeda. Dengan mengaktifkan fitur sinkronisasi ini, maka file-file PDF yang kita miliki dalam Mendeley akan disimpan juga dalam *web server* Mendeley sehingga dapat diakses dari tempat atau perangkat yang berbeda. Untuk menjalankan sinkronisasi file ke dalam Mendeley Web, ikuti langkah berikut ini:

- ➢ Pilih "*all documents*" pada panel My Library (left panel).
- ➢ Pilih "*edit settings*"
- ➢ Atur "*synchronization options*" sesuai dengan kebutuhan.

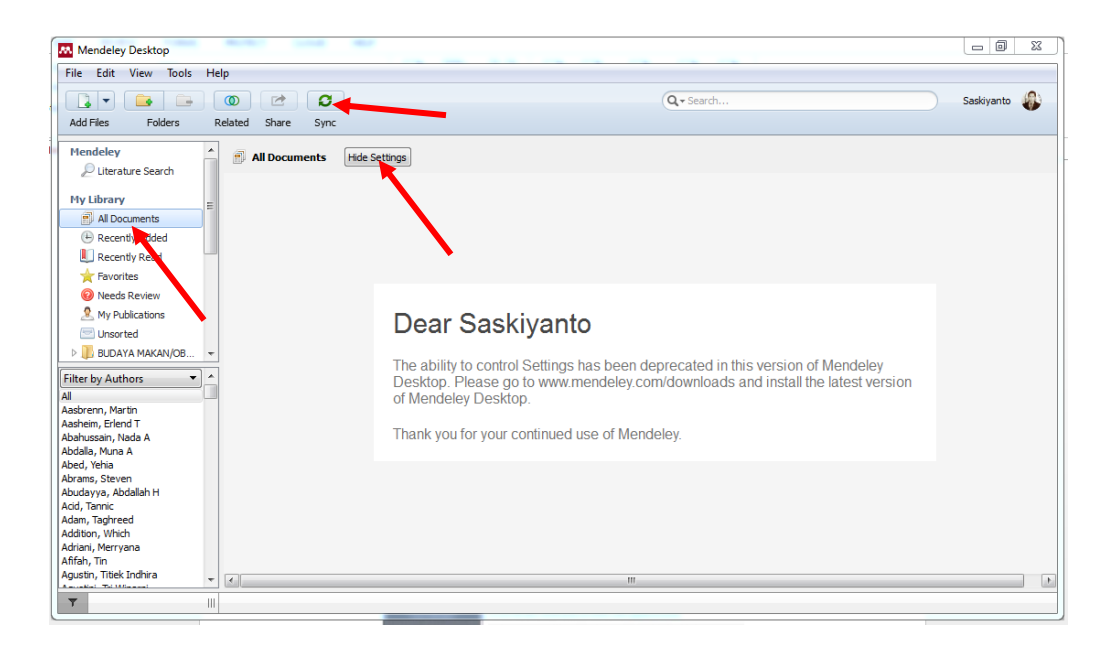

# E. MENGELOLA DOKUMEN DAN REFERENSI

#### **Membuat Folder**

- ✓ Arahkan kursor pada My Library (*left panel*) dan klik *All Document*.
- ✓ Klik icon *Create New Folder* pada menu bar.
- ✓ Ketikkan nama folder yang Anda buat dan tekan enter.

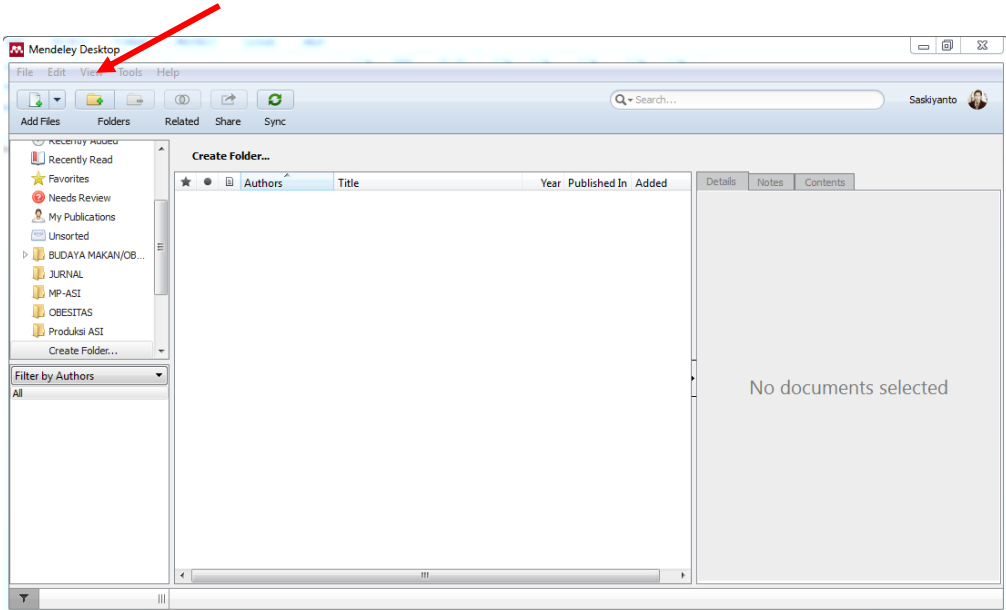

**Catatan:** Folder dan sub folder dibuat untuk mengumpulkan dokumen yang memiliki kesamaan topik bahasan

# F. MEMBUAT SITIRAN DAN DAFTAR PUSTAKA

Sebelum membuat sitiran dan daftar pustaka dengan menggunakan data yang terdapat dalam Mendeley, pastikan bahwa Mendeley sudah terintegrasi di dalam perangkat lunak pengolah kata yang kita miliki.

### 1. **Instalasi MS Word plug**

- ✓ Klik menu Tool pada baris menu Mendeley dan pilih "*Install MS Word Plugin*" untuk mengintegrasikan Mendeley pada MS Word.
- $\checkmark$  Apabila aplikasi MS Word sedang dalam keadaan aktif, maka Mendeley akan memberitahu dan meminta kita untuk menutup aplikasi tersebut. Klik YES untuk melanjutkan proses instalas.

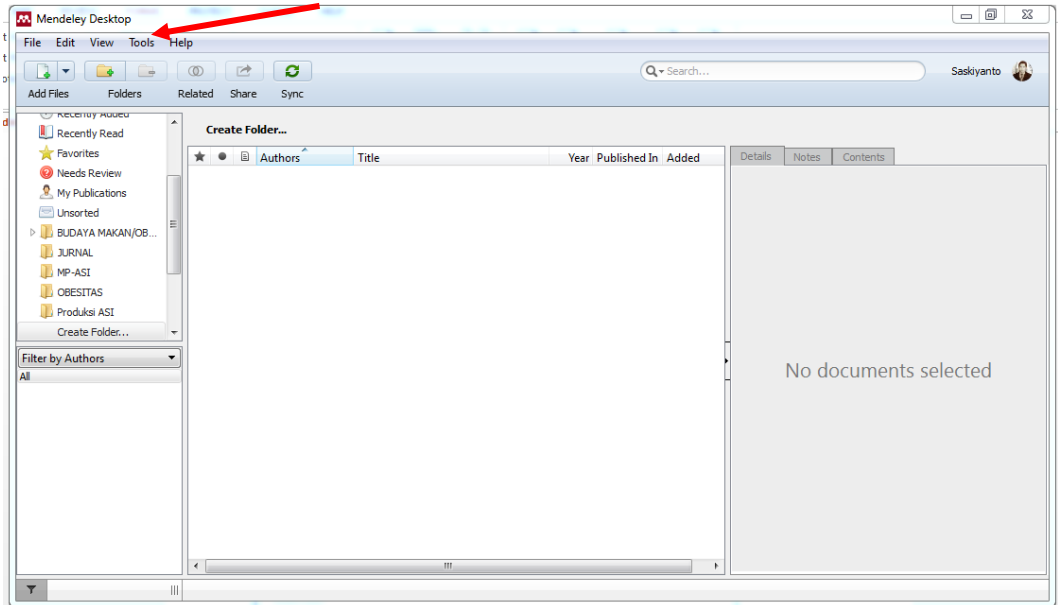

# 2. **Membuat Sitiran dalam Tulisan**

Untuk membuat sitiran dari daftar referensi yang kita miliki dalam Mendeley, ikuti langkah berikut ini.

- ➢ Klik References lalu klik *Insert citation* dari toolbar MS Word.
- ➢ Klik *Go to Mendeley*, untuk mengaktifkan/membuka Mendeley.

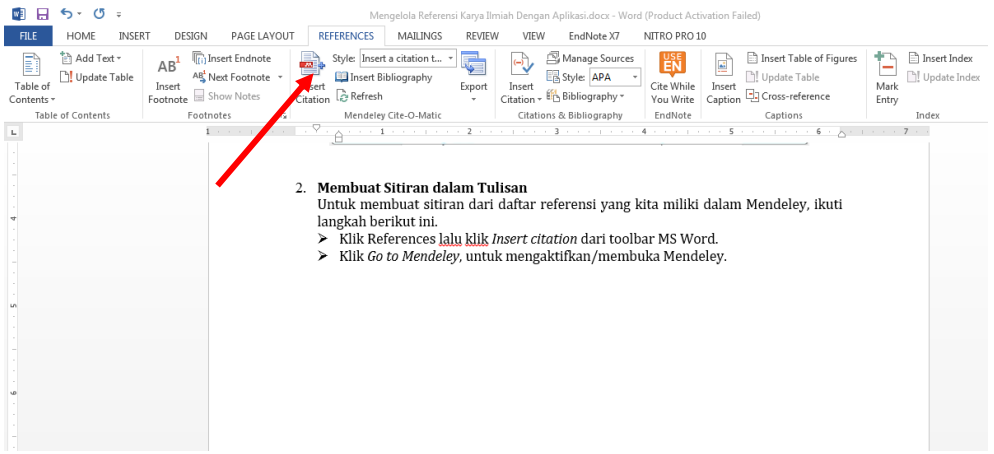

 $\triangleright$  Pilih judul referensi yang disitir.

#### ➢ Klik "*cite*"

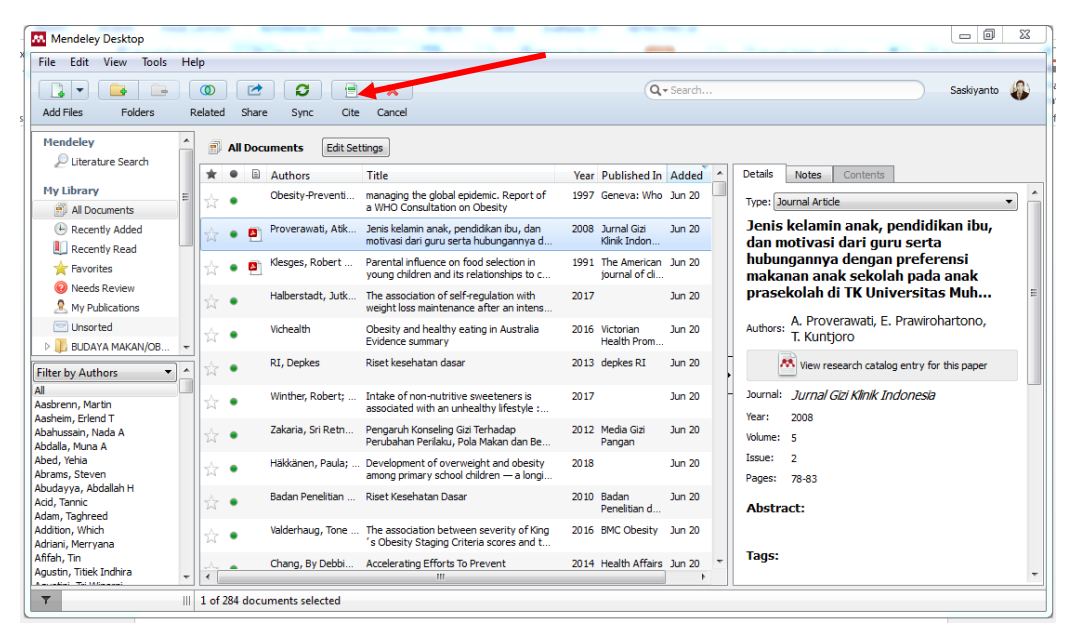

➢ *Untuk* mengubah format penulisan citation yang digunakan, sesuaikan pilihan

*Style* di kanan menu *Insert Citation*.

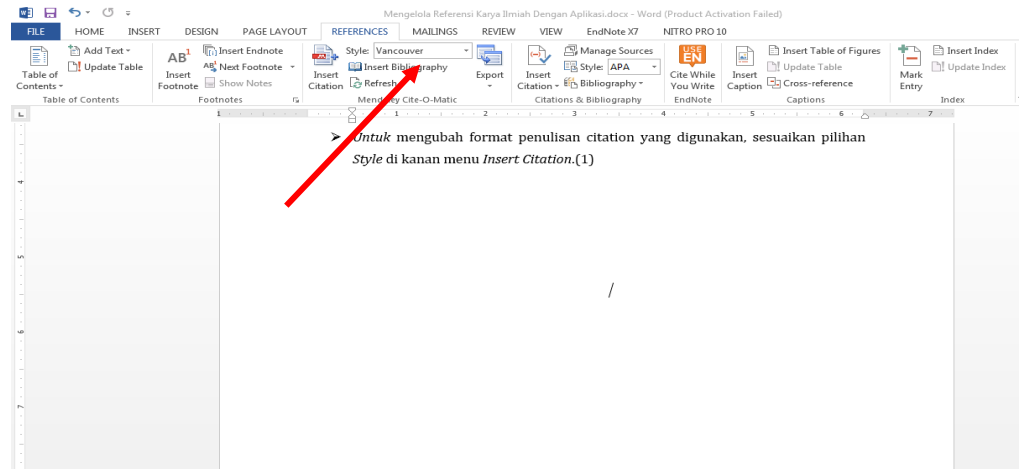

## 3. **Membuat Daftar Pustaka**

Untuk membuat daftar pustaka secara otomatis, ikuti langkah berikut:

- ✓ Posisikan kursor di akhir paper
- ✓ Klik *Insert Bibliography* pada menu bar.

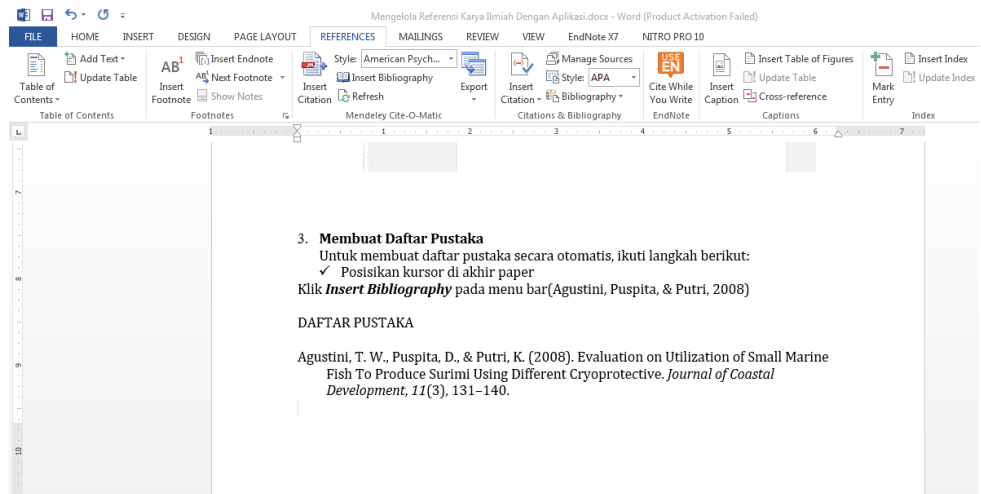

Mendeley secara otomatis akan membuat daftar pustaka dari seluruh referensi yang disitir di dalam dokumen.

CATATAN:

Perubahan atau penambahan sitiran pada dokumen setelah ini akan secara otomatis mengubah daftar pustaka yang telah dibuat.

#### **DAFTAR PUSTAKA**

- *1.* Lukman dan Swistien K, 2012, Manajemen Penerbitan Jurnal Ilmiah, Sagung Seto, Jakarta
- *2. Getting Started with Mendeley*. www.mendeley.com